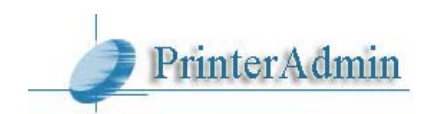

# **PrinterAdmin Print Job Manager 8.0 (French) – Guide d'utilisation**

Prière nous envoyer un email à [support@printeradmin.com](mailto:support@printeradmin.com) ou remplissez le formulaire du site <http://www.printeradmin.com/support.htm> si vous avez des questions.

Printer Admin - Print Job Manager 8.0 peut être installé sur un seul ordinateur et vous serez en mesure de contrôle, compter et gérer l'impression de tous les autres ordinateurs. Printer Admin - Print Job Manager 8.0 est un puissant outil de gestion centralisé des travaux d'impression dans un environnement serveur d'impression et de la non-serveur d'impression (Les imprimantes locales branches directement sur les postes clients et Les imprimantes réseaux via leur adresse IP sans serveurs d'imprimantes). Il est donc facile d'utiliser le logiciel pour gérer, limiter les travaux d'impression, auditer et imprimer tout le journal des travaux d'impression (Windows / Linux / Unix / Mac), analyser et surveiller les coûts d'impression, éliminant ainsi les pertes de papier et réduisant les coûts de maintenance imprimante (toner, encre, etc.). Printer Admin - Print Job Manager 8.0 a indéniablement fait ses preuves auprès de milliers de équipements commerciaux ou du monde de l'éducation et démontré ses facultés à automatiser et simplifier la gestion d'impression et à réduire les coûts d'impression.

# **Partie I Exigences et Instructions d'installation** (page 2 - 13)

# **PrinterAdmin Print Job Manager 8.0** (page 2)

**Print Job Agent 2.0 (Module optionnel)** est utilisé sur les postes clients pour la confirmation des travaux, l'authentification avant impression, la facturation des utilisateurs. A installer si c'est nécessaire. (page 4)

**Remote Account Manager 1.0** (**Module optionnel)** gérer un compte à distance. (page 12)

**Print Job Report 4.0 (Module optionnel)** est utilisé pour vous fournir les rapports sur les coûts d'impressions et les facturations des utilisateurs. (page 13)

**Print Job Web User 1.0** (**Module optionnel)** accéder aux données à partir de un navigateur Web (Print\_Job\_Web\_ User\_Guide.pdf ou <http://www.printeradmin.com/print-job-web.htm>).

# **Partie II Options d'Installation et Exemples** (page 14 - 28)

#### **Options d'installation et exemples de PrinterAdmin Print Job Manager 8.0 (seulement)**

Option 1: Installer PrinterAdmin Print Job Manager 8.0 sur un ordinateur « non serveur » (page 14) Option 2: Installer PrinterAdmin Print Job Manager 8.0 sur les serveurs d'imprimantes (page 16)

**Options d'installation et exemples de PrinterAdmin Print Job Manager 8.0 et Print Job Agent 2.0**  Pour la notification d'impression / l'authentification des travaux / la facturation client / Gestion dans un environnement « non serveur » d'imprimante / imprimante locale

Option 3: Installer PrinterAdmin Print Job Manager 8.0 sur un l'ordinateur central et installer Print Job Agent sur les postes clients (page 17)

Option 4: Installer PrinterAdmin Print Job Manager 8.0 sur l'ordinateur serveur d'imprimantes et installer Print Job Agent sur les postes clients (page 26)

**Partie III Préférences** (page 29 - 37)

**Partie IV Étapes de Configuration & Questions Fréquentes** (page 38)

# **Partie I Exigences et Instructions d'installation**

**Installation de PrinterAdmin Print Job Manager 8.0** 

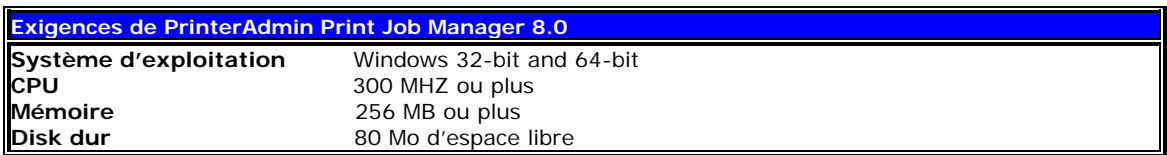

Il est important d'avoir les droits administrateurs pour installer PrinterAdmin Print Job Manager 8.0.Les mêmes droits sont aussi nécessaires sur toutes les imprimantes dont on souhaite gérer les travaux d'impression.

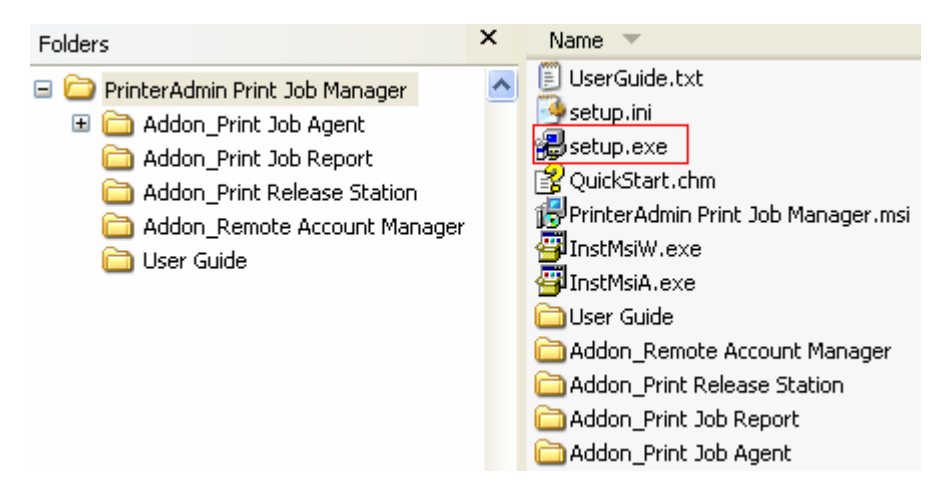

1. Double-cliquer sur setup.exe et suivez les instructions.

2. Après l'installation, double-cliquer le raccourci 'PrinterAdmin Print Job Manager 8.0' du bureau ou sélectionnez "Démarrer-->Programs-->PrinterAdmin Software-->PrinterAdmin Print Job Manager 8.0" pour exécuter le logiciel.

3. Installation de Windows Service.

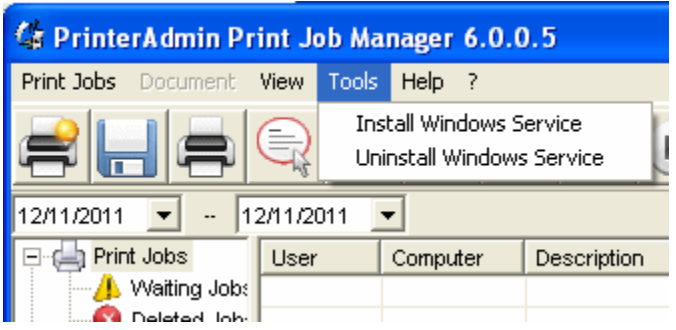

**Note:** Dans le Panneau de configuration -> Outils d'administration -> Services -> PrinterAdmin Print Job Manager, modifier le compte système local sur votre compte que vous avez utilisé pour installer PrinterAdmin Print Job Manager, puis redémarrez le service PrinterAdmin Print Job Manager.

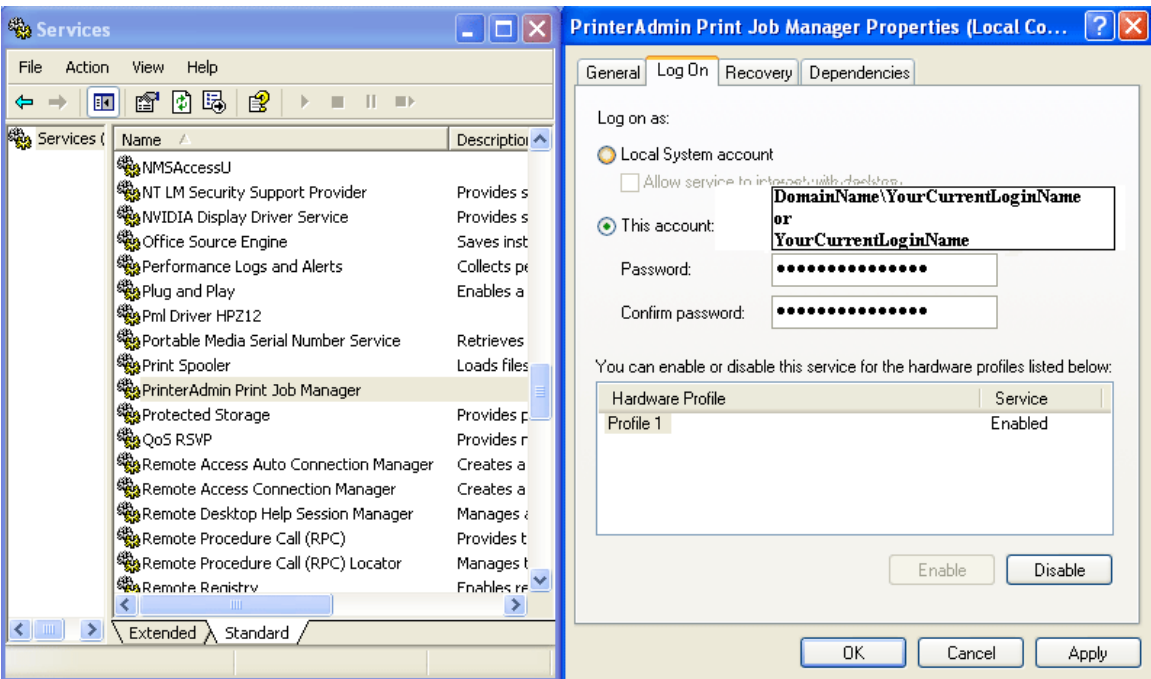

## **Désinstallation de PrinterAdmin Print Job Manager 8.0**

1. If PrinterAdmin Print Job Manager service est installé,clicquer sur l'item "Outils ---->Désinstaller le service Windows".

- 2. Panneau de configuration-> Ajout/Suppression de Programmes.
- 3. Sélectionnez PrinterAdmin Print Job Manager.
- 4. Cliquer sur le bouton Supprimer.

5. Enlever la chemise de « PrinterAdmin Print Job Manager » (id.e C:\Program Files\PrinterAdmin Software\ PrinterAdmin Print Job Manager)

#### **Installation de Print Job Agent (module optionnel)**

Est utilisé sur les postes clients pour la confirmation des travaux, l'authentification avant impression, la facturation des utilisateurs. A installer si c'est nécessaire.

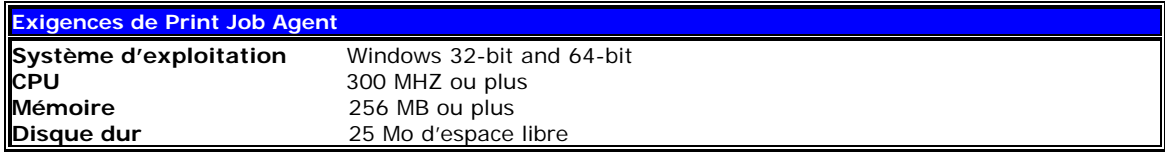

Avant d'exécuter Print Job Agent, prière vérifier et assurez vous que PrinterAdmin Print Job Manager est lancé sur l'ordinateur central et que l'option '*Activer agent communication* ' dans l'onglet '*Options avancées'* du menu **« Impressions->préférences »** est cochée. Vous devez avoir tous les droits administrateurs sur les postes clients.

**Scénario 1:** Vous n'avez pas de serveurs d'impression dans le réseau, et tous les postes clients impriment via l'adresse IP des imprimantes. Dans ce cas, Print Job Agent doit être installé sur tous les postes client.

**Scénario 2**: Gestion des imprimantes locales Dans ce cas, Print Job Agent doit être installé sur le poste client connecté à son imprimante locale.

**Scénario 3**: Vous souhaitez entrer un code de travail d'impression (projet) ou un code client avant qu'il n'imprime afin de le facturer. Dans ce cas Print Job Agent doit être installé sur le poste client à partir duquel le projet d'impression sera lancé.

Scénario 4: Vous souhaitez que le client soit capable de confirmer ou d'annuler ces travaux avant qu'il n'imprime Dans ce cas, Print Job Agent doit être installé sur le poste client à partir duquel le projet d'impression sera lancé.

**Scénario 5**: Vous souhaitez que les utilisateurs entrent leur nom d'utilisateur / pin avant toute impression Dans ce cas, Print Job Agent doit être installé sur le poste client à partir duquel le projet d'impression sera lancé.

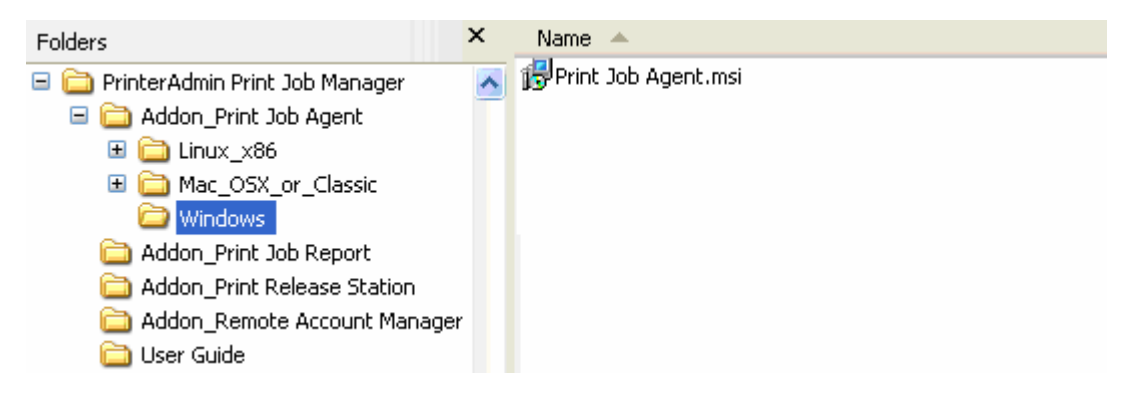

#### **Installation dite Local**

1. Copiez Print Job Agent.msi dans un répertoire partagé Print Job Agent du réseau.

2. Connectez-vous à ce répertoire partagé à partir des postes clients et double cliquer sur Print Job Agent.msi.

3. Suivez les instructions sur l'écran.

4. Après l'installation, sélectionnez "*Démarrer-->Programs--> Print Job Agent -->Print Job Agent*" pour exécuter le programme. Un raccourci est créé dans la registre HKEY\_LOCAL\_MACHINE\ SOFTWARE\Microsoft\Windows\CurrentVersion\Run, ce qui entraîne un lancement automatique de Print Job Agent au démarrage de Windows.

5. Entrez l'adresse IP or ou le nom de l'ordinateur d'installation de PrinterAdmin Print Job Manager. Cette information est nécessaire et exigée lorsque vous lancez Print Job Agent sur les postes clients pour la première fois. Les informations sont sauvées dans un fichier '**server\_ip.ini'** situé dans le répertoire d'installation de Print Job Agent et les données de la valeur du registre SERVER\_IP dans la clé de registre \HKEY\_LOCAL\_MACHINE\SOFTWARE\Print Job Agent.

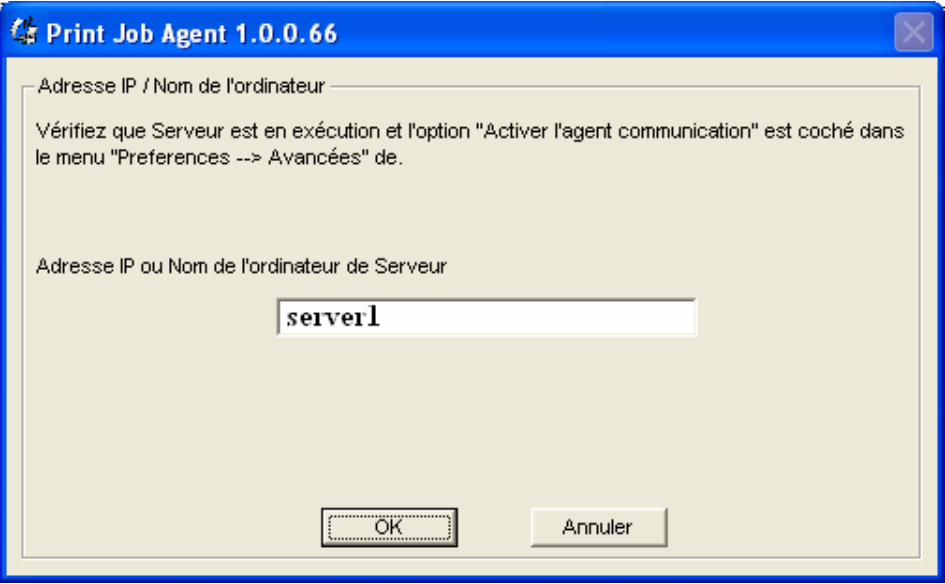

**Note**: Si Print Job Agent est installé sur serveur Citrix /Terminal, le fichier "terminal" doit

être supprimé du répertoire d'installation de Print Job Agent serveur Citrix /Terminal (id.e le fichier "terminal" de C:\Program Files\Print Job Agent\Print Job Agent).Ce fichier est créé automatiquement au premier lancement de Agent. Après avoir supprimé le fichier , vous devez relancer Agent . Dans la configuration de PrinterAdmin Print Job Manager, l'option "Agent installé sur Citrix / Terminal serveur" doit être cochée et l'option "Surveiller seulement les imprimantes de la liste des imprimantes à suivre" doit êtte décochée dans l'onglet Imprimantes du menu Préférences--->Avancées.

le Fichier "document" doit être supprimé du répertoire d'installation de Print Job Agent sur tous ces postes clients autorisés à changer le nom du document d'impression (id.e C:\Program Files\Print Job Agent\Print Job Agent).Ce fichier est créé automatiquement au premier lancement de Agent.Après avoir supprimé le fichier , vous devez relancer Agent.

#### **Installation dite "silencieuse"**

1. Modifiez Print Job Agent.msi afin d'ajouter le nom ou l'IP de l'ordinateur où est installé PrinterAdmin Print Job Manager 8.0 dans la valeur de la chaine SERVER\_IP du registre: \HKEY\_LOCAL\_MACHINE\SOFTWARE\Print Job Agent. Pour cela , nous vous recommandons d'utiliser l'utilitaire ORCA (un module de Windows Installer SDK)

1.1 Télécharger le fichier orca.msi sur le site<http://www.printeradmin.com/download/orca.msi>.

1.2 Installer Orca.

1.3 Exécuter Orca et clicquer sur le menu File--->Open et ourir le fichier Print Job Agent.msi,puis clicquer sur le menu Edit--->Find et entrez SERVER\_IP. Clicquer la valeur de SERVER\_IP et entrez le nom ou l'IP où est installé PrinterAdmin Print Job Manager 8.0

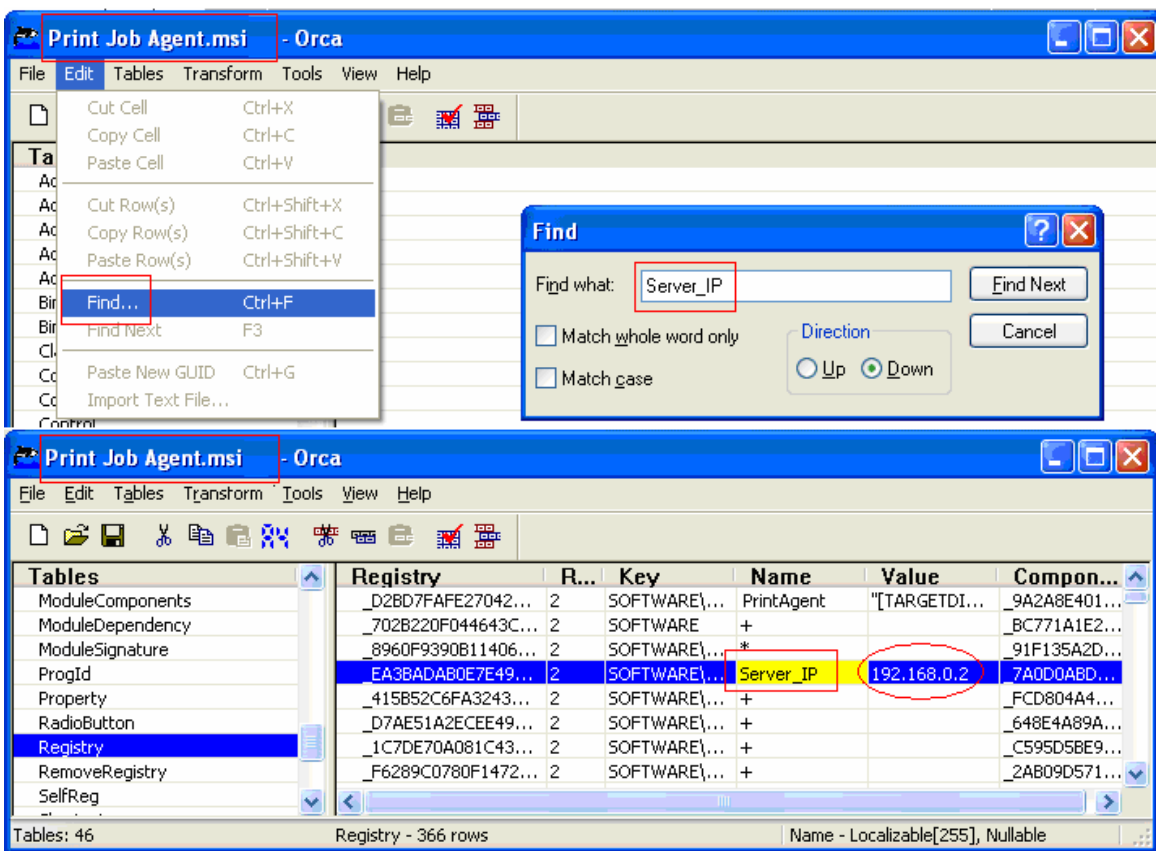

 Si vous ne voulez pas créer un raccourci dans Windows "Démarrer -> Programmes", vous pouvez supprimer tous les raccourcis dans le tableau «Shortcut».

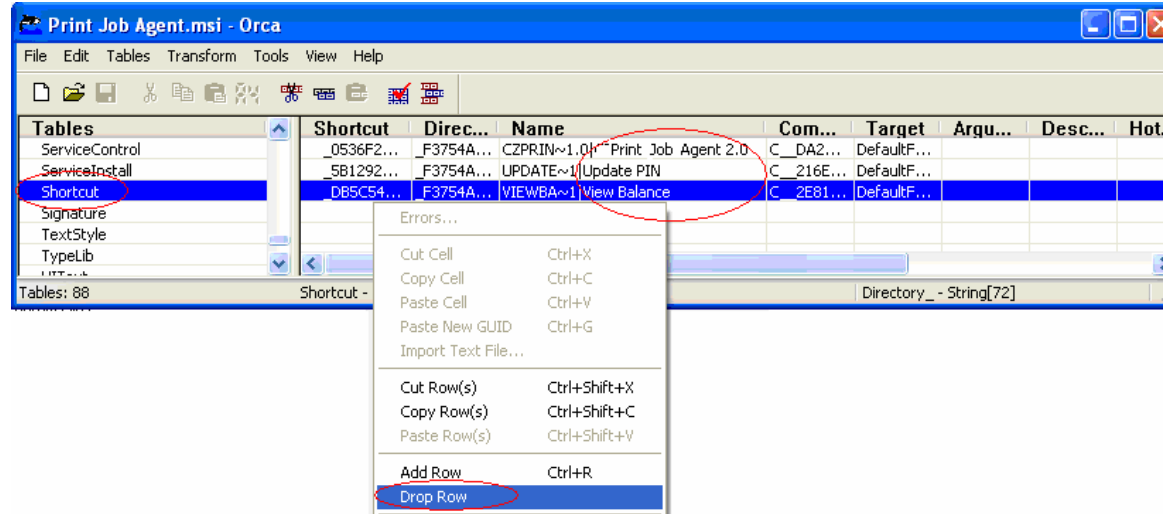

1.4 Sauvergarder avec le Menu File--->save puis quitter Orca

2. En invite de commande MS-DOS, tapez msiexec /i "Print Job Agent.msi" /qn

![](_page_6_Picture_214.jpeg)

**Note**: Vous devez exécuter la ligne de commande en tant qu'administrateur sous Windows Vista ou version ultérieure. Pour ce faire, cliquez sur "Démarrer", cliquez sur "Tous les programmes", puis cliquez sur "Accessoires", cliquez droit sur "invite de commande", puis cliquez sur "Exécuter en tant qu'administrateur".

Vous pouvez utiliser Windows group policy (Regles de groupe Windows) pour installer à distance Print Job Agent sur les postes clients.Après installation, un raccourci de Print Job Agent sera créé dans la registre (id.e HKEY\_LOCAL\_MACHINE\SOFTWARE\Microsoft \Windows\CurrentVersion\Run) ainsi donc Print Job Agent peut démarrer automatiquement à la connexion des utilisateurs Prière Visiter les sites suivants pour plus d'informations : http://www.printeradmin.com/remoteinstall.htm.

3. Après l'installation, Note: Print Job Agent s'exécute automatiquement chaque fois que les connexions des utilisateurs.

**Note**. Cette procédure permet au démarrage de Print Job Agent, de communiquer avec l'ordinateur où Est installé Print Job Manager 8.0.Vous n'êtes plus obligé de taper le nom ou l'IP de l'ordinateur de Print Job Manager.

**Note**. Print Job Agent peut également être désinstallé en mode silencieux. En invite de commande MS-DOS, tapez msiexec /x "Print Job Agent.msi" /qn

# **Print Job Agent ne fonctionne pas .comment y remédier?**

Option 1:

Les paramètres de pare-feu locales sur Windows pourrait bloquer "PrinterAdmin Print Job Manager". Sur l'ordinateur qui a PrinterAdmin Print Job Manager installé, ajoutez "printczm.exe" (par exemple C: \ Program Files \ PrinterAdmin Software \ PrinterAdmin Print Job Manager \ printczm.exe) pour la liste d'exception de paramètres de pare-feu local.

Option 2:

Si Print Job Agent ne fonctionne pas, s'il vous plaît pagent.exe ajouter (par exemple C:\Program Files\Print Job Agent\Print Job Agent\pagent.exe exception de Firewall sur l'ordinateur client. Prière Visiter les sites suivants pour plus d'informations : http://www.printeradmin.com/agentexception.htm.

#### Option 3:

Si le ordinateur n'est pas montré dans Préférences PrinterAdmin Print Job Manager -> Avancé -> Vérifier l'état de l'agent, exécutez "C: \ Program Files \ Print Job Agent \ Print Job Agent \ serverip.exe" sur le client ordinateur pour vérifier si l'adresse IP ou le nom de l'ordinateur est correcte.

![](_page_7_Picture_55.jpeg)

Option 4:

Si popup ne fonctionne toujours pas après avoir essayé la solution ci-dessus et si vous avez installé Print Job Agent sur Windows, s'il vous plaît décochez l'option "Internet Protocol Version 6 (TCP/IPv6)".

![](_page_7_Picture_3.jpeg)

Option 5:

S'il vous plaît voir <http://www.printeradmin.com/printer-control-faq.htm>

#### Print Job Agent 2.0 for Mac OS X / Classic and Linux x86

Mac or Linux workstations must print to the shared printer on windows print server in order for the Agent to work:

LPR printing

- 1. Start the "Print Services for Unix" on your Windows Print server. If you can't find this service, please add it from add /remove programs -> add / remove windows components -> Other Network Files and Print Services -> Print Services for Unix.
- 2. On the Mac, add a LPR printer
- 3. Enter the windows print server name in Printer Address and the name of the shared printer in Queue Name

Or you can click "+" button in Printers and Fax folder, then click "Windows" button to browse the shared printer on the Windows Print Server.

![](_page_9_Picture_80.jpeg)

Or SMB printing Edit / etc » cups » printers.conf file <DefaultPrinter printer>

 ..... Location yourdomain DeviceURI smb://yourdomain\_username:password@yourdomain/printserver/printer\_share\_name State Idle Accepting Yes

….. </Printer>

To get the best result, please do the following:

1. Install PrinterAdmin Print Job Manager on your current Windows print server.

2. In Control Panel--> Printers, right click the shared printer, open the properities of the printer --> Advanced, uncheck "Enable advanced printing".

3. Turn off spool file sharing for the shared printer. Please see http://www.printeradmin.com/printercontrol-faq.htm#20 for details.

4. Rename c:\program files\PrinterAdmin Software\PrinterAdmin Print Job Manager\config\sparse0 to sparse.

5. Delete or rename file C:\Program Files\PrinterAdmin Software\PrinterAdmin Print Job Manager \config\linmac.

![](_page_10_Picture_1.jpeg)

# **Mac OS X/Classic**: PrintJobAgent.app.tar

- 1. Copy Addon\_Print Job Agent\Mac\_OSX\_or\_Classic\ PrintJobAgent.app.tar to Mac computer.
- 2. Double click PrintJobAgent to run it. If it doesn't run, try a different agent. The host name of the Mac must be in the format of computerName.local (for example: m123.local where m123 is the computer name of the Mac). If not, the popup may not work. The HOSTNAME can be defined in /etc/hostconfig. Restarting the daemon, or rebooting, will result in the hostname command working as expected.
- 3. You can make agent run automatically when Mac machine starts up:

Option 1:

Step 1: Find the PrintJobAgent application icon and click on it.

Step 2: Click on the File menu and select Make Alias. Drag the alias to the desktop where you can get at it.

Step 3: Double-click to open the System Folder and locate the Startup Items folder.

Step 4: Drop the alias into the Startup Items folder. The next time you start up your Mac, the application will launch.

Option 2:

Go into the system preferences - accounts - login items, you can adjust what programs load and don't load at sign in.

# **Linux x86**: PrintJobAgent

- 1. Copy folder PrintJobAgent to Linux computer.
- 2. In terminal mode, run **./PrintJobAgent**

#### **Print Job Agent ne fonctionne pas .comment y remédier?**

Clients Mac ou Linux doit imprimer à l'imprimante partagée sur le serveur d'impression Windows.

# **Installation de Remote Account Manager (module optionnel)**

gérer un compte à distance.

![](_page_11_Picture_119.jpeg)

Avant d'exécuter Remote Account Manager, prière vérifier et assurez vous que PrinterAdmin Print Job Manager est lancé sur l'ordinateur central et que l'option '*Activer agent communication* ' dans l'onglet '*Options avancées'* du menu **« Impressions->préférences »** est cochée. Vous devez avoir tous les droits administrateurs sur les postes clients.

![](_page_11_Picture_120.jpeg)

1. Double cliquer sur Remote Account Manager.msi.

2. Suivez les instructions sur l'écran.

3. Après l'installation, sélectionnez "*Démarrer-->Programs--> Remote Account Manager --> Remote Account Manager* " pour exécuter le programme.

4. Entrez l'adresse IP or ou le nom de l'ordinateur d'installation de PrinterAdmin Print Job Manager. Cette information est nécessaire et exigée lorsque vous lancez Remote Account Manager sur les postes clients pour la première fois. Les informations sont sauvées dans un fichier '**server\_ip.ini'** situé dans le répertoire d'installation de Print Job Agent et les données de la valeur du registre SERVER\_IP dans la clé de registre \HKEY\_LOCAL\_MACHINE\SOFTWARE\Remote Account Manager.

#### **Désinstallation de Remote Account Manager 1.0**

- 1. Panneau de configuration-> Ajout/Suppression de Programmes
- 2. Sélectionnez Remote Account Manager
- 3. Cliquer sur le bouton Supprimer

#### **Installation de Print Job Report 4.0 (module optionnel)**

Print Job Report 4.0 est utilisé pour vous fournir les rapports sur les coûts d'impressions et les facturations des utilisateurs. Il permet de générer et visualiser 100 journaux incluant 64 rapports par défaut et 36 rapports à personnaliser. Ces journaux de rapports sont exportables en fichiers Adobe-PDF, MS Word, MS Excel et Rich Text formats (RTF).

![](_page_12_Picture_175.jpeg)

Si Print Job Report and PrinterAdmin Print Job Manager sont installés sur le même ordinateur, la base de données 'printSaver.mdb' est située dans le répertoire d'installation de PrinterAdmin Print Job Manager (id e. C:\Program Files\PrinterAdmin Software\PrinterAdmin Print Job Manager. Si vous installez Print Job Report and PrinterAdmin Print Job Manager sur des ordinateurs différents, vous devez partager le répertoire d'installation de PrinterAdmin Print Job Manager(ide. \\ Computer Name \PrinterAdmin Print Job Manager\ Shared Database Folder\printSaver.mdb)

![](_page_12_Picture_4.jpeg)

1. Double-cliquez sur "PrintJobReport.exe" ou "PrintJobReport1.exe" pour installer "Print Job Report". PrintJobReport.exe est basé sur NET Framework 2.0 ou ultérieure. PrintJobReport1.exe est basé sur NET Framework 1.1. Vous pouvez utiliser soit un à installer "Print Job Report".

2. Suivez les instructions .

3. Après l'installation, sélectionnez "*Démarrer-->Programs-->Reporting Tool-->Print Job Report* " pour exécuter le programme. Un raccourci de Print Job Report est aussi sur le bureau.

4. Sélectionnez la base données exemple incluse pour voir tester son fonctionnement La base de données exemple est le fichier exemple se nomme 'printSaver.mdb' ; 'printSaver.mdb' et 'printSaver\_min.mdb' se trouvent dans le répertoire d'installation de Print Job Report. (i.e. C:\Program Files\Reporting Tool\Print Job Report). La vraie base de données est 'printSaver.mdb et se trouve dans le répertoire d'installation de PrinterAdmin Print Job Manager (i.e C:\Program Files\PrinterAdmin Software\PrinterAdmin Print Job Manager).

#### **Désinstallation de Print Job Report 4.0**

- 1. Panneau de configuration-> Ajout/Suppression de Programmes
- 2. Sélectionnez Print Job Report
- 3. Cliquer sur le bouton Supprimer

# **Partie II Options d'Installation et Exemples**

PrinterAdmin Print Job Manager 8.0 gère tous les travaux d'impression des imprimantes suivantes:

- 1. Les imprimantes issues des serveurs d'imprimantes
- 2. Les imprimantes locales branches directement sur les postes clients
- 3. Les imprimantes réseaux via leur adresse IP sans serveurs d'imprimantes

![](_page_13_Figure_5.jpeg)

**Options d'installation et exemples de PrinterAdmin Print Job Manager 8.0 Premium (seulement)** 

Si vous n'avez besoin de notification de travaux, d'authentification, de facturation sur les postes clients, Installez seulement PrinterAdmin Print Job Manager 8.0 pour le suivi et la gestion des travaux d'impressions

Vous avez 3 options d'installation en fonction de votre environnement

## **Option 1 : Installer PrinterAdmin Print Job Manager sur un ordinateur non serveur(imprimante partagée)**

**Premièrement**, ajoutez les imprimantes réseaux dont vous souhaitez contrôler les travaux et ce sur l'ordinateur serveur (Ordinateur central)

![](_page_14_Picture_21.jpeg)

**Deuxio**, Allez dans le menu de PrinterAdmin Print Job Manager 8.0 Impressions->Préférences-->puis l'onglet "Imprimantes"

Cliquez alors sur le bouton « Actualiser »

Puis cliquez sur le bouton « Ajouter » après avoir sélectionné les imprimantes à surveiller

![](_page_14_Picture_22.jpeg)

L'option 1 vous évite des changements de configuration réseau et d'imprimantes. Pour un meilleure performance, nous vous recommandons l'Option 2

# **Option 2: Installer PrinterAdmin Print Job Manager sur les ordinateurs SERVEUR d'IMPRIMANTES**

Si vous installez PrinterAdmin Print Job Manager 8.0 sur Windows PRINT SERVER , NON SEULEMENT VOUS GERER A LA FOIS LES IMPRIMANTES SUR CE SERVEUR D'IMPRESSION MAIS AUSSI SUR LES AUTRES SERVEURS D'IMPRESSION

L'option 2 vous évite des changements de configuration réseau et d'imprimantes

![](_page_15_Picture_4.jpeg)

## **Options d'installation et exemples de PrinterAdmin Print Job Manager 8.0 et Print Job Agent 2.0**

Installez les deux logiciels PrinterAdmin Print Job Manager 8.0 and Print Job Agent pour la notification d'impression/pour l'authentification des travaux / facturation clientèle / dans un environnement monoposte ou « non serveur-impression »

## **Option 3: Installer PrinterAdmin Print Job Manager sur l'ordinateur central et installez Print Job Agent sur les postes clients (cas usuel) comme nécessaire suivant les 5 scénarios ci-après.**

**Note**: Après installation de PrinterAdmin Print Job Manager 8.0 sur le poste serveur d'impression, celui ne peut fonctionner normalement que lorsqu'il est exécuté et Print Job Agent aussi installé et exécuté sur les postes clients.

**Premièrement**, ajoutez les imprimantes réseaux dont vous souhaitez contrôler les travaux et ce sur l'ordinateur serveur (Ordinateur central)

![](_page_16_Picture_5.jpeg)

**Deuxio**, Allez dans le menu de PrinterAdmin Print Job Manager 8.0 Impressions->Préférences-->puis l'onglet "Imprimantes" , Cliquez alors sur le bouton « Actualiser », Puis cliquez sur le bouton « Ajouter » après avoir sélectionné les imprimantes à surveiller.

![](_page_17_Picture_44.jpeg)

La configuration ci dessus correspond aux scénarios 1,2 et 3

**Scénario 1**: Vous souhaitez entrer un code de travail d'impression (projet) ou un code client avant qu'il n'imprime afin de le facturer.

Dans ce cas Print Job Agent doit être installé sur le poste client à partir duquel le projet d'impression sera lancé.

1. Configurer Print Job Agent dans le menu "Impressions->Préférences->Options avancées".

![](_page_18_Picture_15.jpeg)

2. Cliquez sur le bouton "Partage #" pour ajouter un compte Partage Compte#/Projet #

![](_page_19_Picture_65.jpeg)

3. Après l'installation, sélectionnez "*Démarrer-->Programs--> Print Job Agent -->Print Job Agent*" pour exécuter le programme. L'icone se met dans la barre d'icone sur la barre des tâches (à droite, à côté de l'heure) et le bouton Exit est actif lorsque l'on effectue un clic droit (sur l'icone) Si vous désirez que le client ne ferme pas *Print Job Agent* veuillez désactiver cette option dans le menu *"Impressions->Préférences->Options avancées*" et cochez « Cachez l'agent system dans la barre d'icône lorsque l'agent communication fonctionne (comme ci-dessus)

Entrez l'adresse IP or ou le nom de l'ordinateur d'installation de PrinterAdmin Print Job Manager. Cette information est nécessaire et exigée lorsque vous lancez Print Job Agent sur les postes clients pour la première fois. Les informations sont sauvées dans un fichier '**server\_ip.ini'** situé dans le répertoire d'installation de Print Job Agent et les données de la valeur du registre SERVER\_IP dans la clé de registre \HKEY\_LOCAL\_MACHINE\SOFTWARE\Print Job Agent.

![](_page_20_Picture_65.jpeg)

4. Lorsque les travaux d'impression sont envoyés par un client, ils peuvent être mis en attente par l'ordinateur Central (serveur d'impression) ; une fenêtre popup apparaît sur le poste client vous demandant d'indiquer Partage # (Shared #) pour lui permettre de redémarrer son travail d'impression. **Note** : Pour éviter que les utilisateurs surpassent la fenêtre popup et redémarrer l'impression en passant par le répertoire des travaux d'impression, vous pouvez assigner à chaque imprimante dans les propriétés de celle ci:SEUL LE PROPRIETAIRE DU DOCUMENT POSSEDE LES AUTORISATIONS D'IMPRESSIONS.

![](_page_20_Picture_66.jpeg)

**Scénario 2**: Vous souhaitez que le client soit capable de confirmer ou d'annuler ces travaux avant qu'il n'imprime

Dans ce cas, Print Job Agent doit être installé sur le poste client à partir duquel le projet d'impression sera lancé, Configurer Print Job Agent dans le menu "Impressions->Préférences->Options avancées".

![](_page_21_Picture_11.jpeg)

La fenêtre popup suivante apparaît sur les postes clients d'où les travaux sont lances

![](_page_21_Picture_12.jpeg)

Lorsque le bouton "Print" est cliqué, l'impression reprend sur le serveur d'impression.

**Scénario 3**: Vous souhaitez que les utilisateurs entrent leur nom d'utilisateur / pin avant toute impression Dans ce cas, Print Job Agent doit être installé sur le poste client à partir duquel le projet d'impression sera lancé Configurer Print Job Agent dans le menu "Impressions->Préférences->Options avancées".

Le sélecteur « *Propriétaire du document* » doit être sélectionné et « Exiger PIN » coché

![](_page_22_Picture_37.jpeg)

La fenêtre popup suivante apparaît sur les postes clients d'où les travaux sont lancés

![](_page_23_Picture_44.jpeg)

# Si "Autre utilisateur" est sélectionné

![](_page_23_Picture_45.jpeg)

Lorsque le bouton "Print" est cliqué, l'impression reprend sur le serveur d'impression.

**Scénario 4**: Vous n'avez pas de serveurs d'impression dans le réseau, et tous les postes clients impriment via l'adresse IP des imprimantes.

Dans ce cas, Print Job Agent doit être installé sur tous les postes client. Nous vous suggérons la configuration suivante *:"Cacher l'agent system dans la barre d'icone*" doit être coché

![](_page_24_Picture_14.jpeg)

L'imprimante est automatiquement ajoutée dans la liste des imprimantes à suivre dans le menu "Impressions->Préférences->Options avancées" de PrinterAdmin Print Job Manager 8.0 dès que les travaux d'impression ont été lancés via cette imprimante.

![](_page_25_Picture_58.jpeg)

L'imprimante IP est automatiquement ajoutée dans la liste des imprimantes à suivre

#### **Scénario 5**: Gestion des imprimantes locales

Dans ce cas, Print Job Agent doit être installé sur le poste client connecté à son imprimante locale Nous vous suggérons la configuration du **Scénario 4** 

# **Option 4: Installer PrinterAdmin Print Job Manager sur l'ordinateur SERVEUR et installez Print Job Agent sur les postes clients comme nécessaire suivant les 5 scénarios ci-après.**

Note PrinterAdmin Print Job Manager 8.0 peut être installé sur Windows print server Si vous installez PrinterAdmin Print Job Manager 8.0 sur Windows PRINT SERVER , NON SEULEMENT VOUS GERER A LA FOIS LES IMPRIMANTES SUR CE SERVEUR D'IMPRESSION MAIS AUSSI SUR LES AUTRES SERVEURS D'IMPRESSION

![](_page_26_Picture_93.jpeg)

La configuration ci dessus s'appliquent aux scénarios 1,2 et 3

**Scénario 1**: Vous souhaitez entrer un code de travail d'impression (projet) ou un code client avant qu'il n'imprime afin de le facturer.

Dans ce cas Print Job Agent doit être installé sur le poste client à partir duquel le projet d'impression sera lancé.

Voir Option 3 Scénario 1 (page 18)

**Scénario 2**: Vous souhaitez que le client soit capable de confirmer ou d'annuler ces travaux avant qu'il n'imprime

Dans ce cas, Print Job Agent doit être installé sur le poste client à partir duquel le projet d'impression sera lancé

Voir Option 3 Scénario 2 (page 21)

**Scénario 3**: Vous souhaitez que les utilisateurs entrent leur nom d'utilisateur / pin avant toute impression

Dans ce cas, Print Job Agent doit être installé sur le poste client à partir duquel le projet d'impression sera lancé

Configurer Print Job Agent dans le menu "Impressions->Préférences->Options avancées". Voir Option 3 Scénario 3 (page 23)

**Scénario 4**: Les clients impriment non seulement sur les imprimantes du serveur d'imprimante, mais aussi sur les imprimantes branches via IP.

Dans ce cas, Print Job Agent doit être installé sur les postes clients

Nous vous suggérons la configuration suivante pour les imprimantes non liées aux serveurs

L'imprimante est automatiquement ajoutée dans la liste des imprimantes à suivre dans le menu "Impressions->Préférences->Options avancées" de PrinterAdmin Print Job Manager 8.0 dès que les travaux d'impression ont été lancés via cette imprimante. Et si Print Job Agent est installé sur les postes clients

Voir Option 3 Scénario 4 (page 24)

**Scénario 5**: Gestion des imprimantes locales Dans ce cas, Print Job Agent doit être installé sur le poste client connecté à son imprimante locale

Voir Option 3 Scénario 5 (page 26)

# **Partie III Préférences**

![](_page_28_Picture_87.jpeg)

# Configurer Coût par page

Le coût par page inclut le coût de base, la réduction de l'impression en duplex(impression sur les deux faces du papier) et l'augmentation due à l'impression en couleur.

Exemple:1

Coût de base : 250 F par page Réduction discount 20% Extra dû à la Couleur 50% Le Coût total pour 1 page imprimée en couleur et en duplex est de :

 $(1*250)-(20\%*250) + (50\%*250)=325$  F

Le Coût total pour 10 pages imprimées en couleur SEULEMENT est de:

(250\*10)+(10\*50%\*250)=3750 F

Exemple:2

Coût de base : 250 F par page - Réduction discount 20%- Extra dû à la Couleur 50%-Extra dû au format A3 50%

Le Coût total pour 1 page A3 imprimée en couleur et en duplex est de :

#### $(1*250)-(20\%*250)+(50\%*250)+(50\%*250)=450$  F

## Charge due à taille du papier

![](_page_29_Picture_92.jpeg)

#### Nombre de pages maximum par travail d'impression

Les travaux d'impression dont le nombre de pages dépasse le nombre maximum défini sont supprimés automatiquement.

#### Imprimantes disponibles

Les imprimantes gérées par PrinterAdmin Print Job Manager peuvent être des imprimantes partagées ou locales avec des ports LPT, TCP/IP ou LPR.

#### Actualiser la liste des imprimantes

Refresh the list of available printers. After you add / remove a printer to PrinterAdmin Print Job Manager computer, you can click refresh button to refresh the list. Actualiser la liste des imprimantes lorsque vous ajoutez ou supprimer une imprimante gérée en cliquant sur ce bouton.

#### Imprimantes choisies

La sélection multiple peut se faire en utilisant simultanément la touche CTRL.

#### Ajout des coûts

1. Définir les nouvelles valeurs du coût de base,duplex, couleurs et le nombre limite de pages/doc.

2.Sélectionnez un ou plusieurs imprimantes dans la liste des imprimantes gérées.

## 3. Cliquer sur Ajouter.

![](_page_30_Picture_87.jpeg)

#### Suppression auto du premier travail d'impression en attente pour chaque imprimante

Si le premier travail d'impression est en attente depuis trop longtemps, cela peut empêcher l'impression des autres travaux d'impression se trouvant dans la file d'attente.

#### Mise à jour auto de la base de données à

Mise à jour de la base de données vous permet d'utiliser, Print Job Report pour générer et visualiser vos 100 journaux d'impression. Sélectionner cette option pour une heure donnée ou manuellement en sélectant dans le menu "Impressions -->MàJ de la base de données".

#### Sauvegarde et reset de la base de données

Nous vous recommandons de sauvegarder et optimiser la base de données lorsque la taille dépasse 100 MB (environ 300 000 enregistrements) en vue d'améliorer les performances de PrinterAdmin Print Job Manager 8.0.

Sauvegarder la base de données dans le répertoire (id.e C:\Programmes Files\PrinterAdmin Software\PrinterAdmin Print Job Manager\backup) et renommer le à la date du jour (id.e 020105.mdb), et remise à zéro de la liste des travaux d'attente, des travaux supprimés et imprimés. Cette opération peut être programmée soit en automatique ou soit manuellement en sélectant "Impressions -à Sauvegarde et reset de la base données".

#### Fusion de la base de données

La fusion de plusieurs bases de données de période différentes en un seul, vous permet d'utiliser l'utilitaire Print Job Report pour générer des données complètes et entières .Pour info , une base de données est générée à chaque fois que vous utilisez le menu « Sauvegarde et reset de la base de données ».

![](_page_31_Picture_77.jpeg)

#### Statut utilisateur

Vous pouvez désactiver un utilisateur d'imprimer ses travaux dans « Règles de gestion".

Pin

To authenticate the print job before it actually prints, a pin needs to be set for the users and the free add-in Print Job Agent must be installed on the users' workstation. Pour authentifier un travail d'impression avant de l'impression, un code PIN est nécessaire pour les utilisateurs ; dans ce cas Print Job Agent doit être installé sur les postes clients.

#### Importer

Importation d'utilisateurs d'un domaine ou d'un ordinateur local.

#### Exporter

Exportation de la liste des travaux vers un fichier Excel, HTML ou RTF.

# Ajouter

En réalité les utilisateurs sont ajoutés automatiquement dans la base de données lorsqu'ils impriment. Vous n'avez pas besoin de les ajouter manuellement.

# Modifier un Groupe

Le groupe par défaut est « Print users ».Vous pouvez ajouter un nouveau groupe tel que « Département » et l'assignez à certains utilisateurs ; dans ce cas vous pouvez suivre le volume d'impression du groupe « Département ».

![](_page_32_Picture_65.jpeg)

Solde

Définir le solde initial pour les nouveaux utilisateurs ; cela permet de faire un suivi de solde pour les utilisateurs .Par exemple lorsque vous définissez le solde à 2 00 F (ou à 30 €), à un nouvel utilisateur qui vient d'imprimer un document qui a coûté 50 F( 7€), celui-ci est ajouté automatiquement et son solde sera de 150 F(23€).

Le solde peut être remis à zéro manuellement ou programmé de la façon suivante. 1: (Re) mettre le solde à : tous les utilisateurs ont le nouveau solde défini.

#### Restrictions Utilisateurs

Les comptes utilisateurs sont listés dans "Utilisateurs/Groupes". Le statut de comte d'un utilisateur peut être modifié en cliquant sur « Modifier un utilisateur ».

#### Restrictions des documents

Définir des caractères spéciaux ou des types de fichiers dans la restriction du titre d'un document empêchera celui-ci de s'imprimer. Par exemple si vous définissez « Gif », et le document se titre « Image.gif » , l'impression du document sera mise en attente ou supprimé automatiquement (attention les caractères de restrictions ne concernent que le titre du document et non son contenu).

![](_page_33_Picture_98.jpeg)

Activer Agent Communication Se référer ci dessus à Installation Option 1.

#### Cacher l'agent system dans la barre d'icône

Si l'option est cochée, Print Job Agent est invisible dans la barre d'icône (dans le but d'éviter que l'utilisateur n'arrête pas Agent System).

#### Permettre à l'utilisateur d'arrêter l'agent system

Si cette option est cochée, les utilisateurs peuvent fermer Print Job Agent en faisant un clic droit (menu contextuel) et en sélectant "Exit".

#### Fenêtre Popup d'information

Une fenêtre popup d'information client peut être utilisée pour confirmer, authentifier et facturer un client. Dans ce cas vous configurez les champs : partage compte#/projet – Partager #Pin etc. .Après une telle configuration, faites un test de la fenêtre Pop up.

Exemple 1: Les utilisateurs doivent confirmer avant toute impression. Dans le menu Impressions--> Préférences--->Options avancées", seule l'option « *fenêtre popup d'information sur le poste …. a été soumis* » doit être cochée.

![](_page_34_Picture_94.jpeg)

Exemple 2: Utilisateurs doivent entrer un PIN avant toute impression. Dans le menu « ImpressionsàPréférences-à Options avancées » , seule l'option "*Autoriser l'authentification du travail d'impression ou taxer sur un autre compte* » doit être cochée.

![](_page_34_Picture_95.jpeg)

Exemple 3: Les utilisateurs doivent entrer un code de partage. avant toute impression. Dans le menu « Impressions-àPréférences-à Options avancées » , seule l'option seule l'option "*Autoriser l'authentification du travail d'impression ou taxer sur un autre compte* » doit être cochée et « Partager compte # / Projet #" sélectionné. Cliquer sur le bouton Partage# pour ajouter un compte partagé.

![](_page_35_Picture_48.jpeg)

Exemple 4: Utilisateurs doivent entrer un compte partagé un PIN partagé. Dans le menu « ImpressionsàPréférences-à Options avancées », les options "*Autoriser l'authentification du travail d'impression ou taxer sur un autre compte* » doit être cochée et "Exiger PIN" et l'option "Exiger Pin d'un autre utilisateur »doit être.

![](_page_35_Picture_49.jpeg)

# Imprimantes exclues

Dans ce cas aucune fenetre popup d'information ne s'affichera sur les postes clients. Pour exclure les imprimantes, cliquez sur le bouton « Imprimantes » de l'onglet « Options avancées » de « Préférences ».

# Temps d'affichage du Popup

Définir un temps d'affichage en minutes pendant lequel la fenêtre popup s'affichera .Au bout de ce temps la fenêtre Popup se ferme automatiquement et les travaux d'impression sont annulés.

# Partage de compte # (Client Code or Projet Code)

![](_page_36_Picture_42.jpeg)

# **Partie IV Étapes de Configuration & Questions Fréquentes**

**Étapes de Configuration** 

**<http://www.printeradmin.com/french/impression-controle.htm>**

**<http://www.printeradmin.com/userguide/QuickStart.zip>**

**Questions Fréquentes** 

**<http://www.printeradmin.com/french/controle-imprimante.htm>**

**<http://www.printeradmin.com/printer-control-faq.htm>**